# Registering for Classes

This presentation is going to show you how to register for classes using the so this is going to help you outhow you register is going to look different

### Go to Solacc.edu and click the LoLA tab

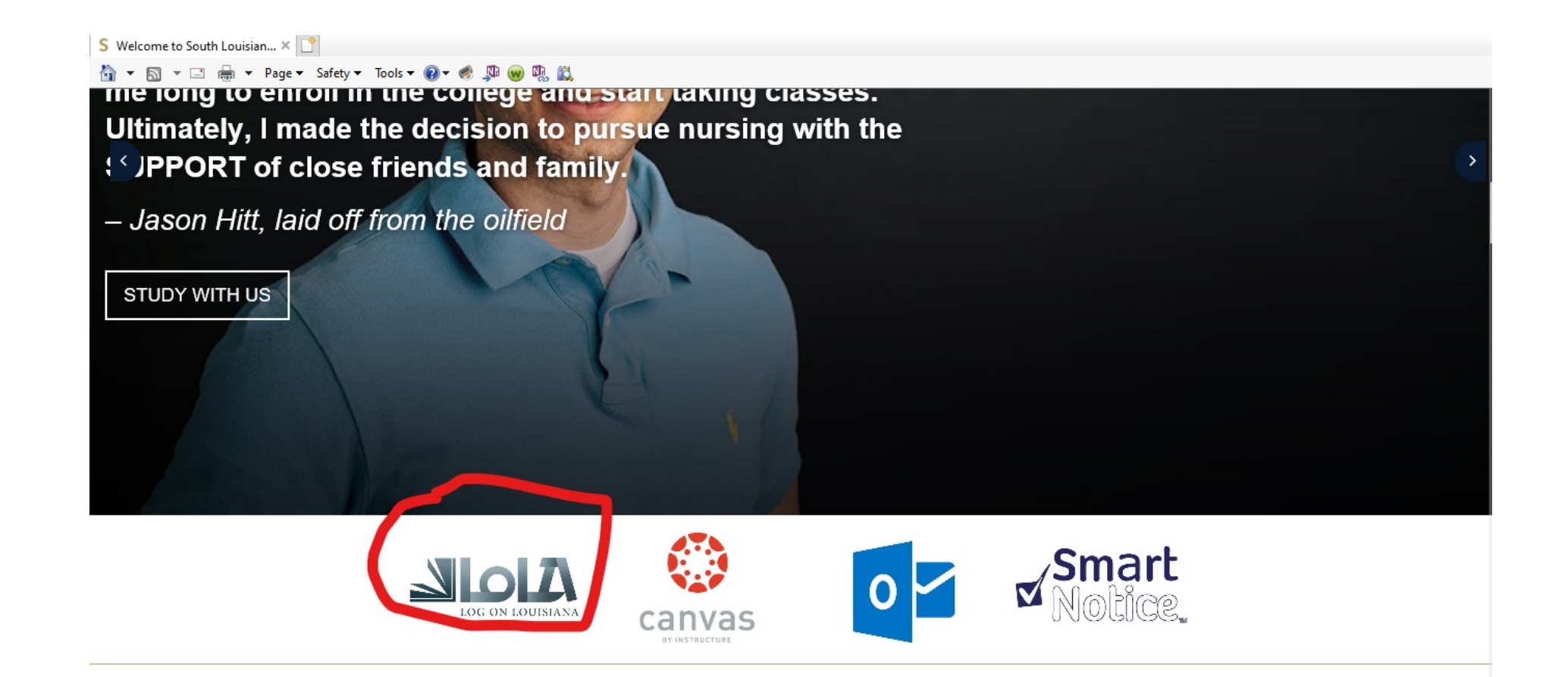

#### and then you're going to find and click on the LoLA tab

## Enter your username and password and click sign in

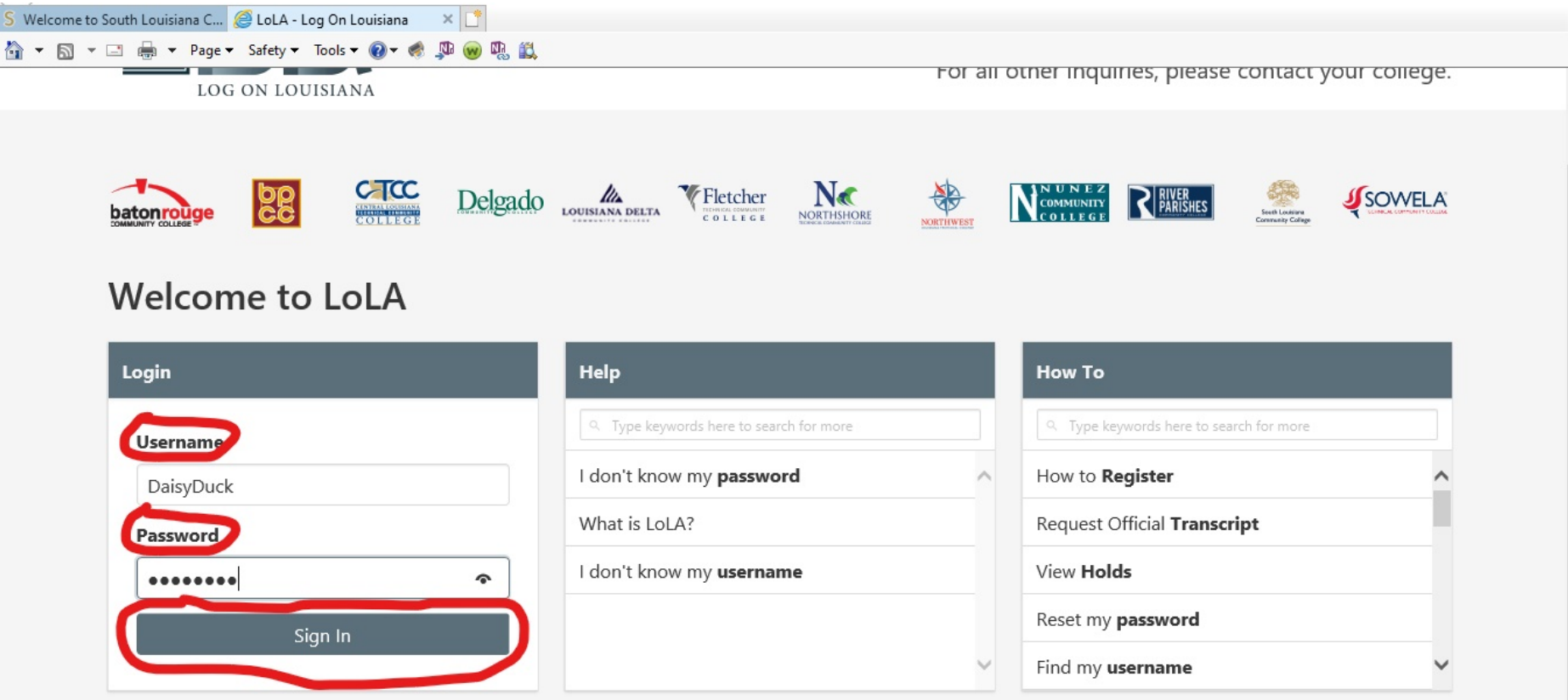

If for somerreason your rusername and password is not working and you need you are able to. Just click I don't know my password

### Find South Louisiana Community College on click Student

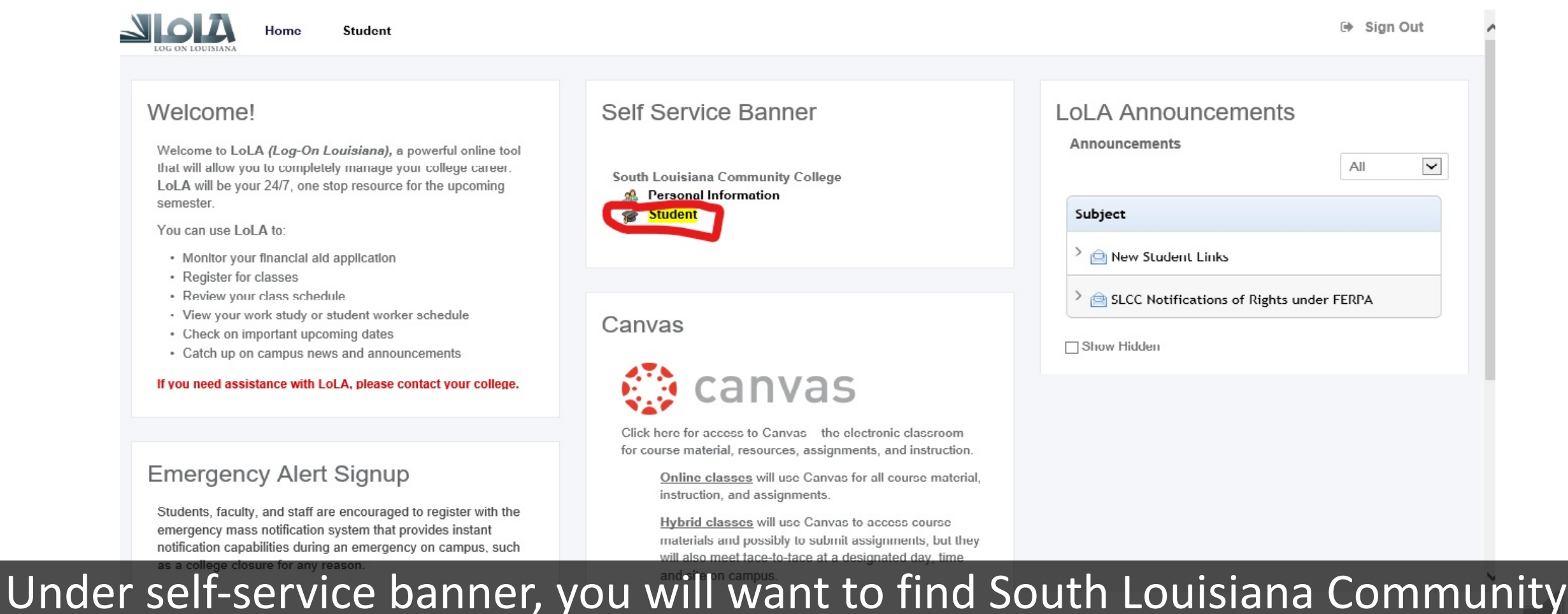

and then you are going to click student

## Under Academic Links, find and click Registration

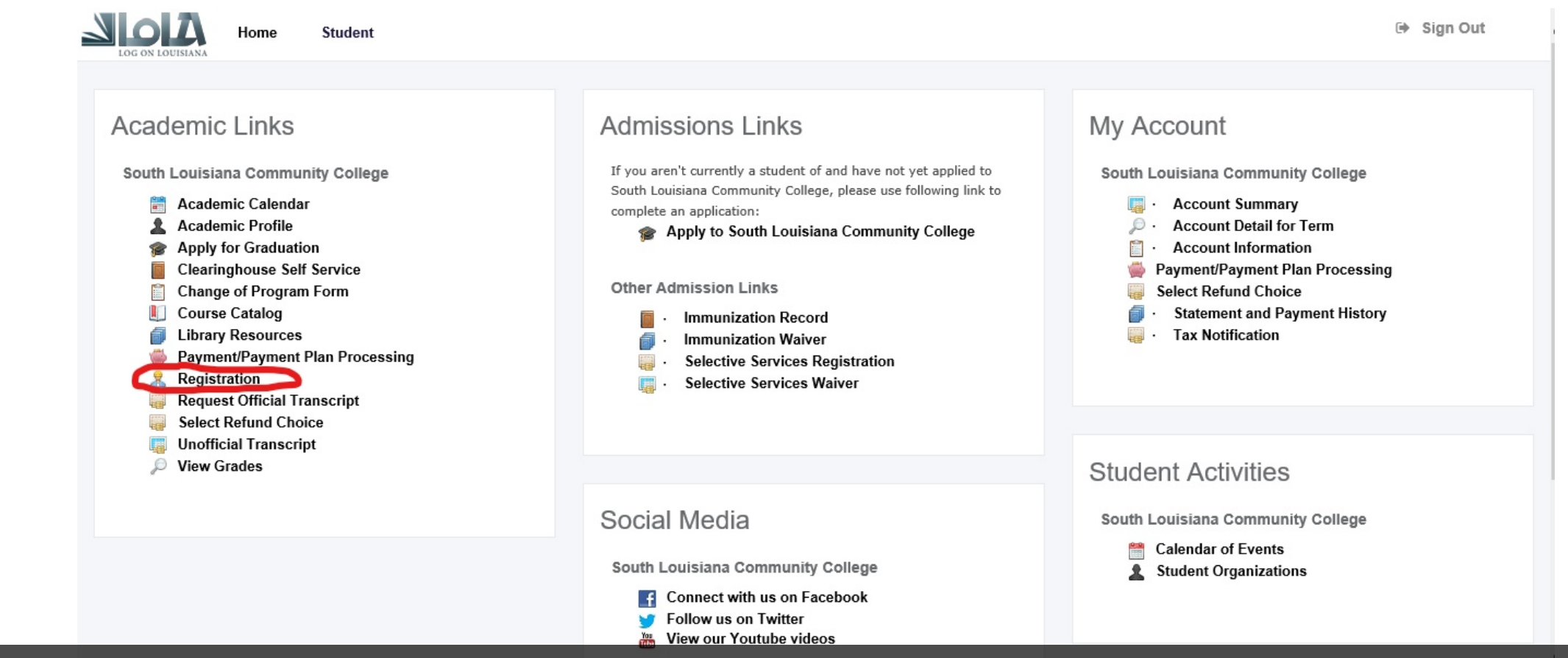

and under South Louisiana Community College you're going to find

**Cligkson Registration**d side of the screen, under Academic Links

### Click Register for Classes

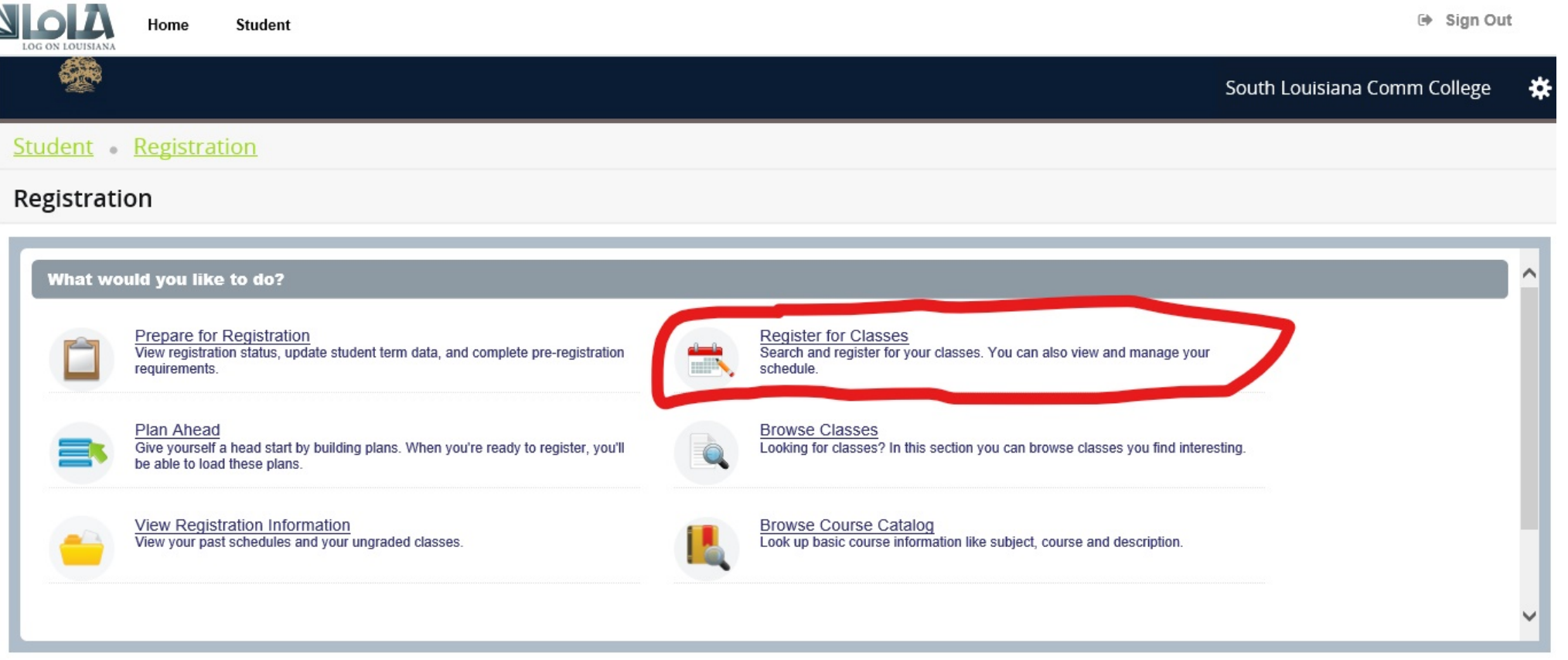

@ 2000-2016 LCTCS. All rights reserved

#### Now you are going to want to click Register for Classes

# Click the drop-down arrow and select the term you want to register classes for

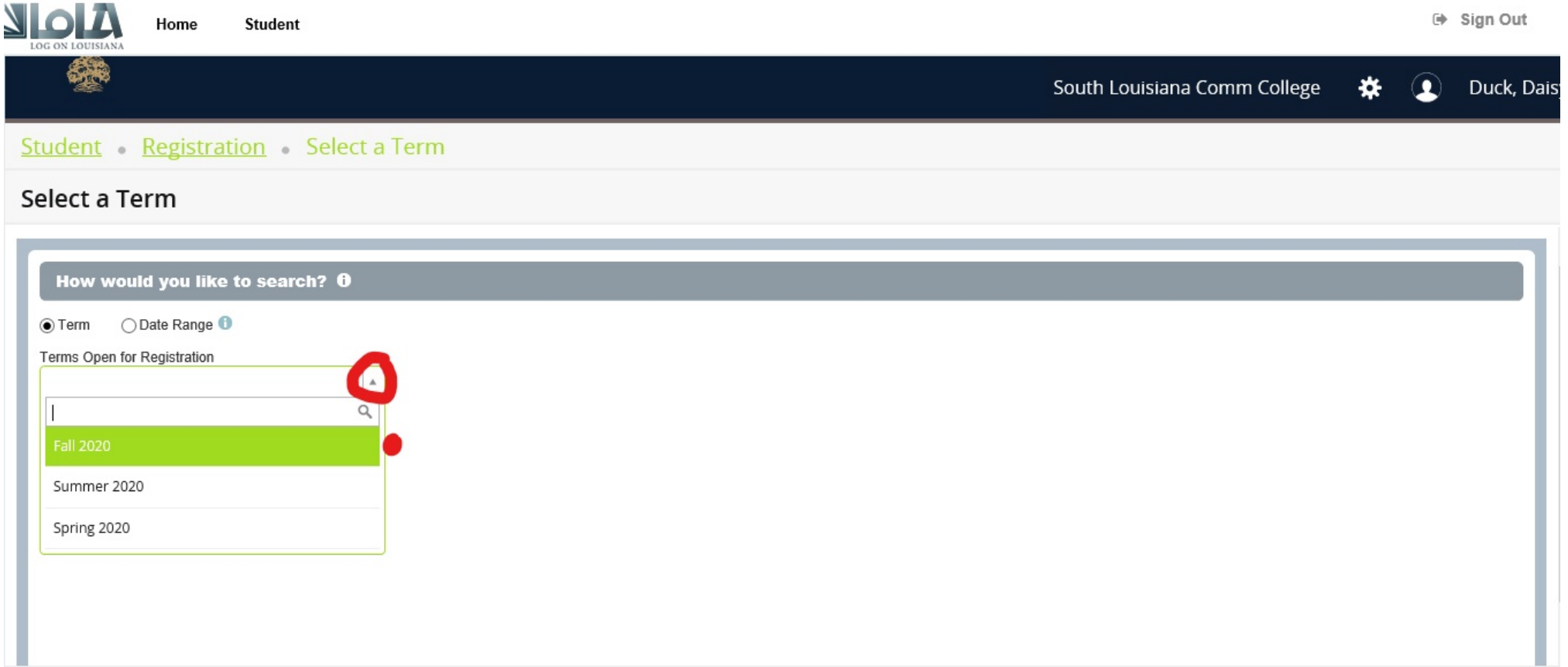

© 2000-2016 LCTCS. All rights reserved

#### Select the term in which you want to look forselasses

### Once you have selected the term click continue

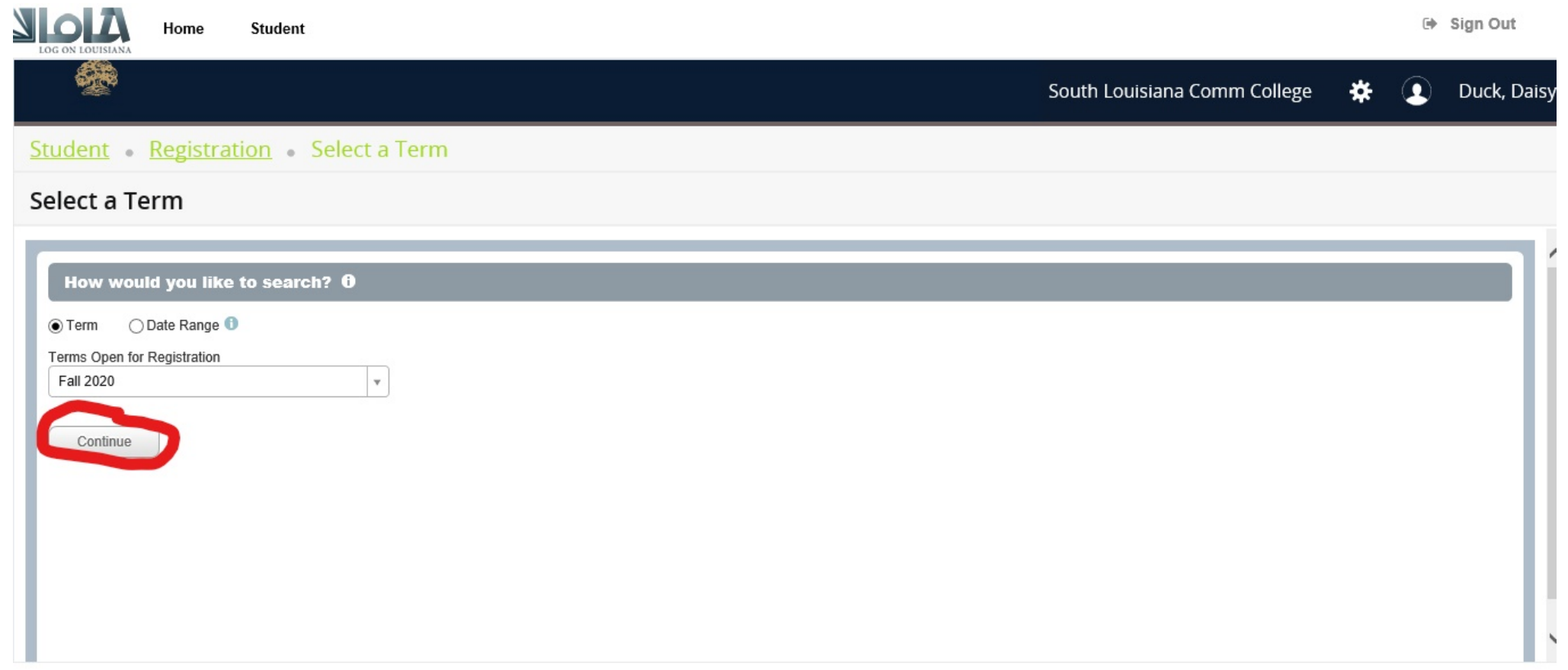

C 2000-2016 LCTCS. All rights reserved

#### Once you have selected your term, you will click Continue

### Make sure to click on Advanced Search first

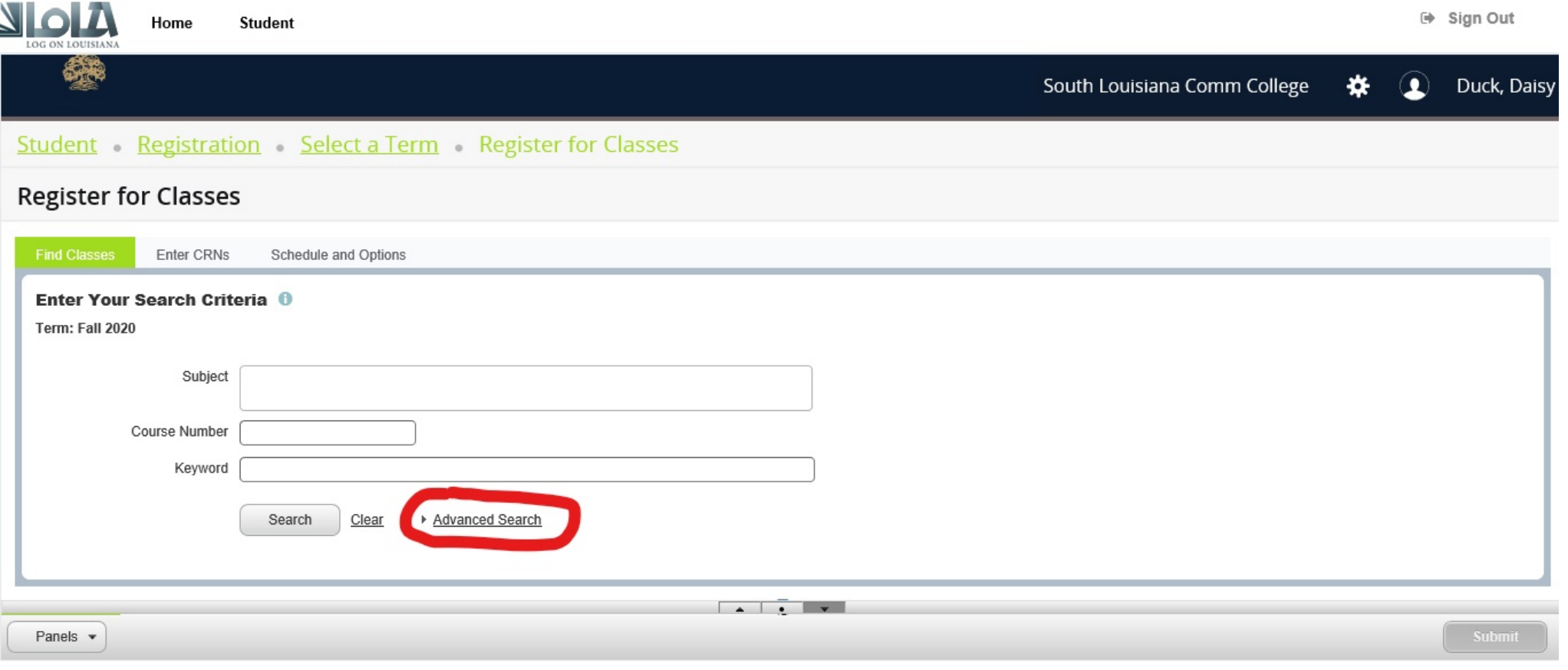

@ 2000-2016 LCTCS. All rights reserved

#### That way you can select which campus you want to select classes for

### Type in the subject you are searching for. Click the down arrow until you find the campus search

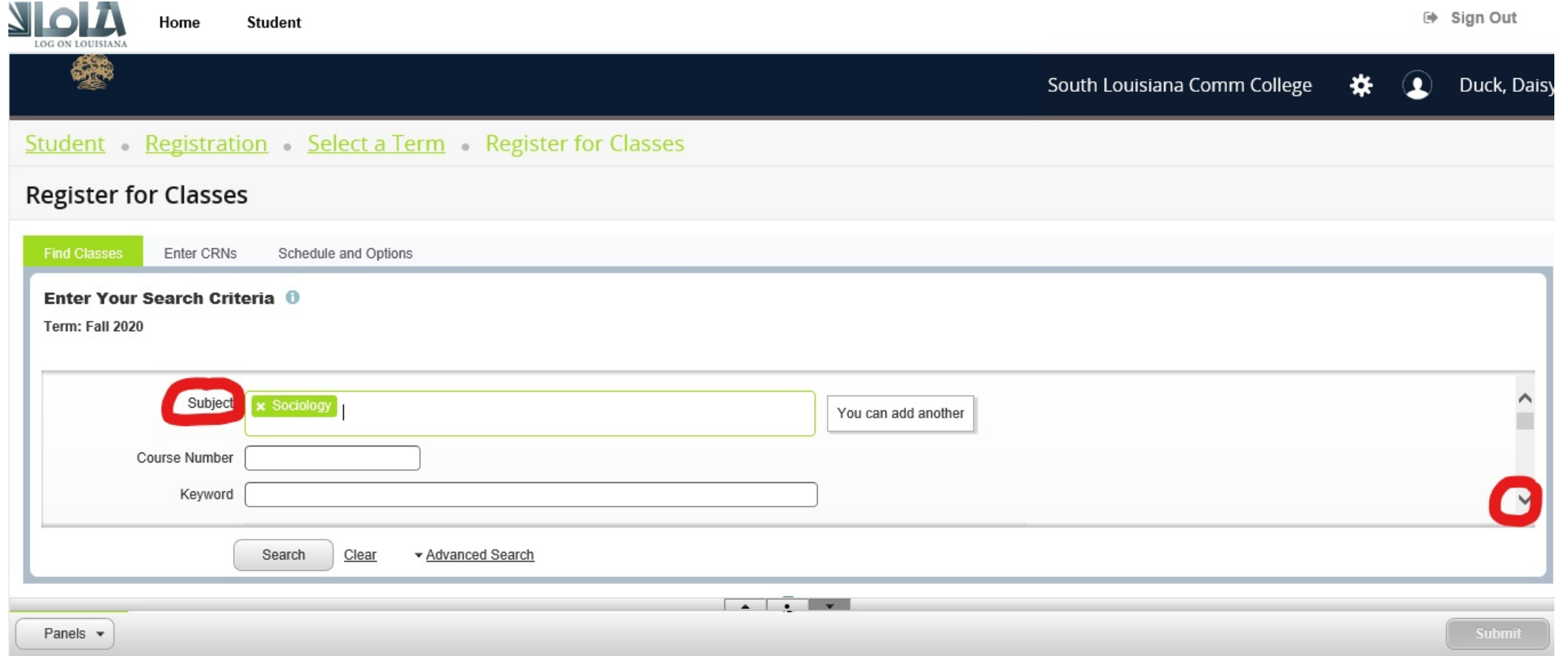

You're gonna go and click that bottom arrow a few times until you see the

campus option ck on it. Now after you we selected Sociology pear king for

## Once you find campus, type in the campus you want. Hit search.

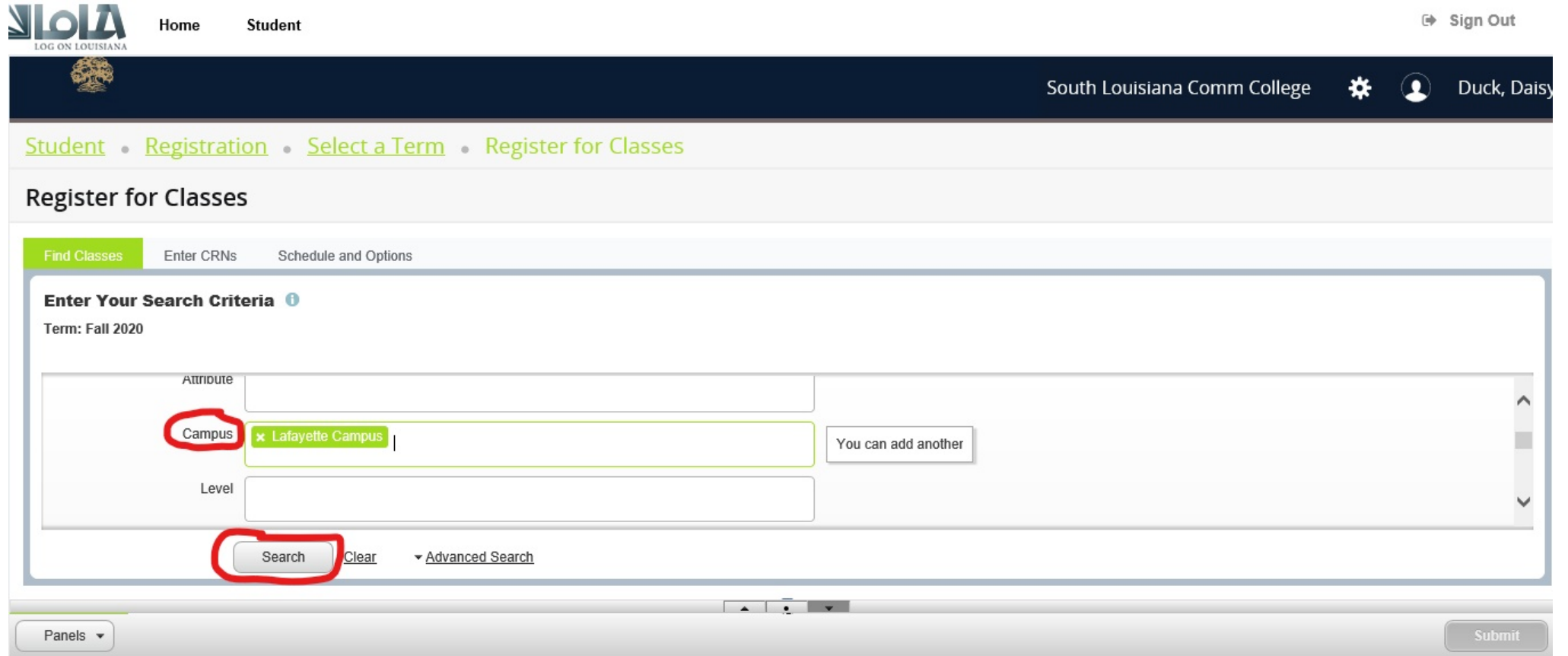

Lafayette campus fonthe fall 2020 semester gordown and click Search So what this is gonna do is gonna show you the Sociology classes offered at

## A list of courses will appear; when you find the class you want to enroll in, click Add

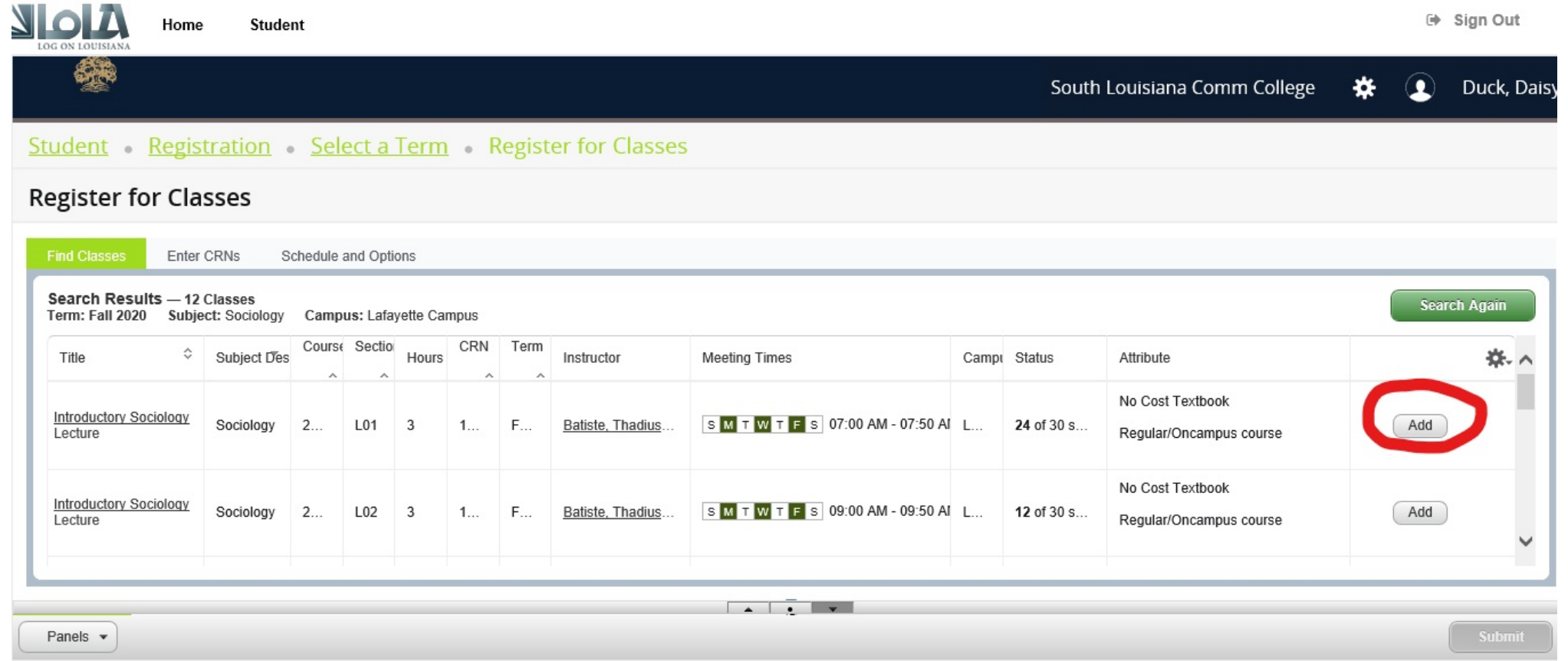

When you've decided on laclass that works best for your schedule, you will the

olickoAdde 12/Sociologyeclassessbeing offered in the fall 2020 semester click Add

### You will see a class schedule on the left and a summary of classes you have added. Make sure you click Submit to secure the course.

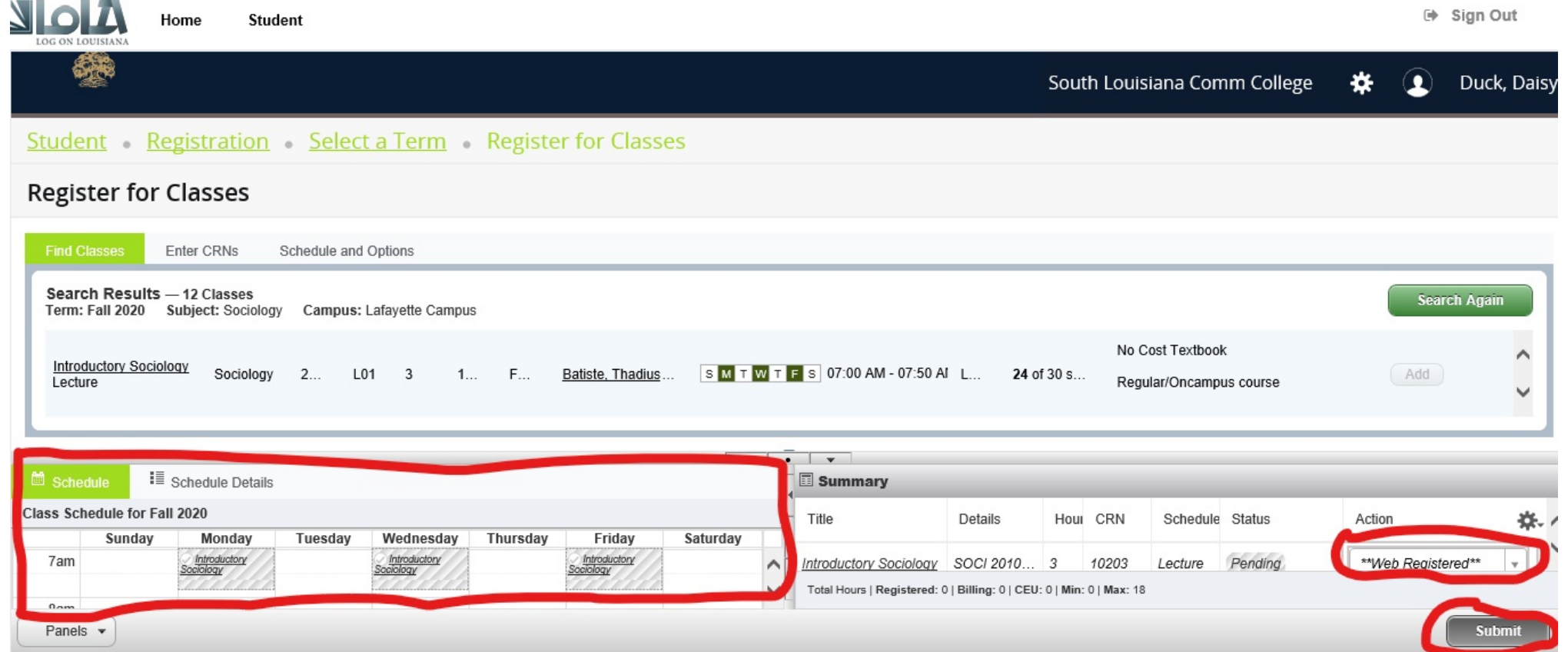

and can go search for other classes goto see a schedule things So on the left-hand side you Now make sure to click submit to secure the course and then you're done. is